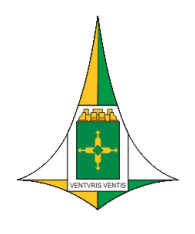

## CÂMARA LEGISLATIVA DO DISTRITO FEDERAL VICE-PRESIDÊNCIA

Fundo de Assistência à Saúde dos Deputados Distritais e Servidores da CLDF

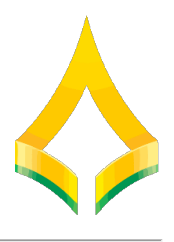

## MEMORANDO-CIRCULAR Nº 7/2021-FASCAL

Brasília, 10 de maio de 2021.

Aos associados do CLDF Saúde - Fascal A ssunto: A plicativo do CLDF Saúde - Fascal.

Senhores beneficiários do CLDF Saúde - Fascal,

Informamos que o Fascal disponibiliza aos seus usuários o aplicativo CLDF Saúde. Basta pesquisar por "CLDF Saúde" na google play store ou na app store (Apple).

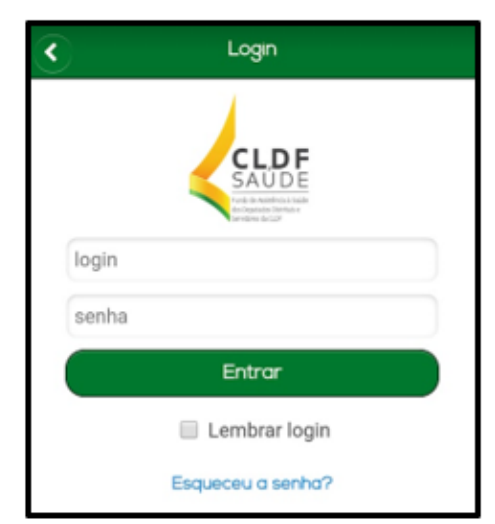

O login é o CPF do titular. A senha é a mesma utilizada para acessar o portal FACPLAN (onde se tira o extrato da declaração do imposto de renda). No primeiro acesso, a senha também é o CPF. Depois o usuário pode mudá-la. Caso tenha esquecido a senha, basta clicar em "Esqueceu a senha?". Se ainda assim não conseguir acessar, envie um e-mail para <pedro.alvarenga@facilinformatica.com.br> relatando a situação.

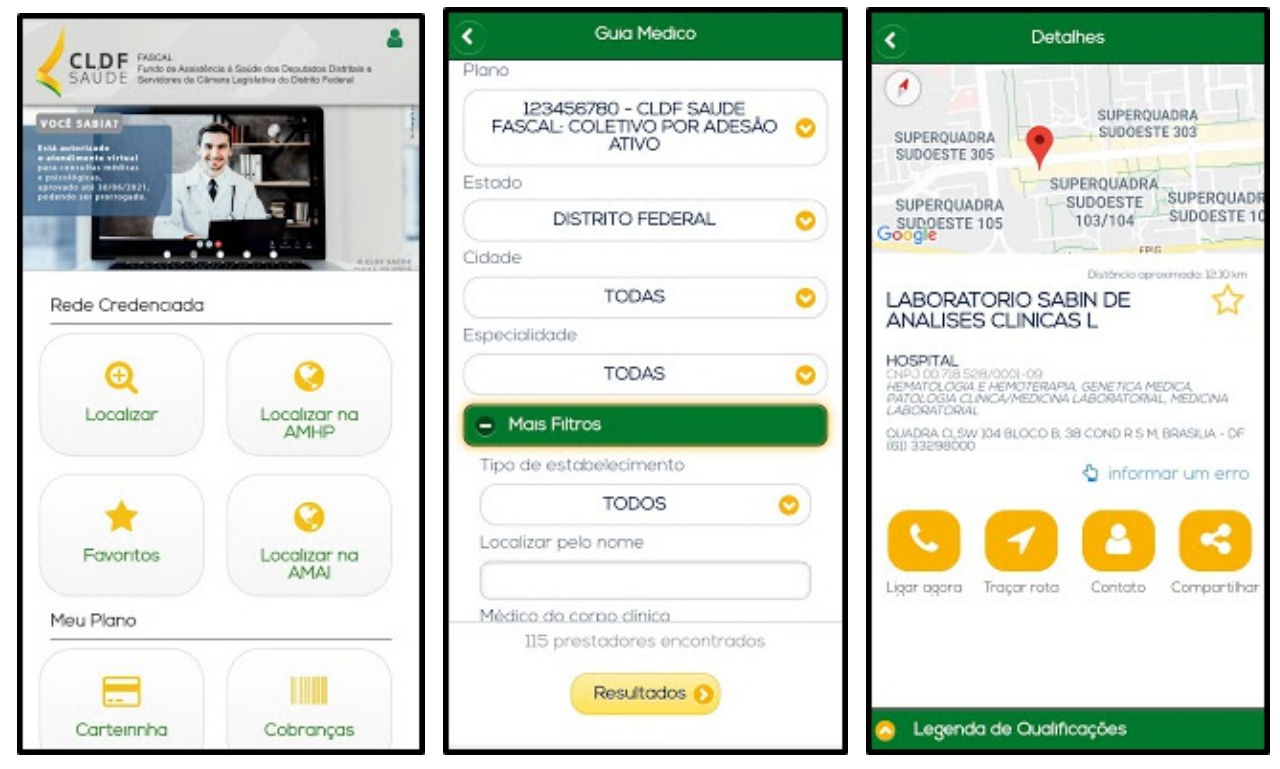

## O A PLICA TIVO DO CLDF SAÚDE POSSUI OS SEGUINTES MENUS:

LOCA LIZA R – Nesse menu, o usuário verá a rede diretamente credenciada pelo CLDF Saúde. Ele poderá filtrar sua pesquisa por tipo de plano, estado, cidade, especialidade, tipo de estabelecimento ou pesquisar pelo nome da clínica ou do hospital ou ainda pelo nome do médico.

Ao clicar em "resultados", aparecerão os estabelecimentos em conformidade com o filtro escolhido, com as seguintes informações: nome da clínica/ hospital e seu CNPJ, endereço, telefone e distância do local onde você está até o estabelecimento.

Ao selecionar uma opção, você poderá telefonar para o estabelecimento, traçar uma rota até lá, adicioná-lo aos seus contatos e compartilhar essa informação com alguém. Ao clicar na "estrela", você adiciona a clínica/ hospital aos seus "favoritos".

LOCALIZAR NA AMHP – Este menu redireciona o beneficiário para o site [www.encontreseumedico.com.br](http://www.encontreseumedico.com.br), que mostra toda a rede credenciada do CLDF Saúde pela Associação dos Médicos de Hospitais Privados do Distrito Federal (AMHP), que possui mais de 1800 estabelecimentos credenciados. Nesse site, o usuário poderá filtrar sua busca por plano (FASCAL), especialidade e região.

FA VORITOS – Basta o associado clicar na "estrela" de algum estabelecimento do menu "localizar" para adicioná-lo aos seus favoritos, facilitando futuras buscas.

LOCALIZAR NA AMAI – Este menu redireciona o beneficiário para o site da Associação Médica de Assistência Integrada, que, em parceria com o CLDF Saúde, proporciona atendimento em dezenas de clínicas, em sua maioria, localizadas em Taguatinga.

CA RTEIRINHA – Nesse menu, o titular poderá ver a sua carteirinha virtual e as dos seus dependentes. Como apenas o titular poderá acessar algumas funções do aplicativo, ele poderá exportar para PDF a carteirinha de seus dependentes para facilitar seu atendimento nos estabelecimentos credenciados pelo CLDF Saúde.

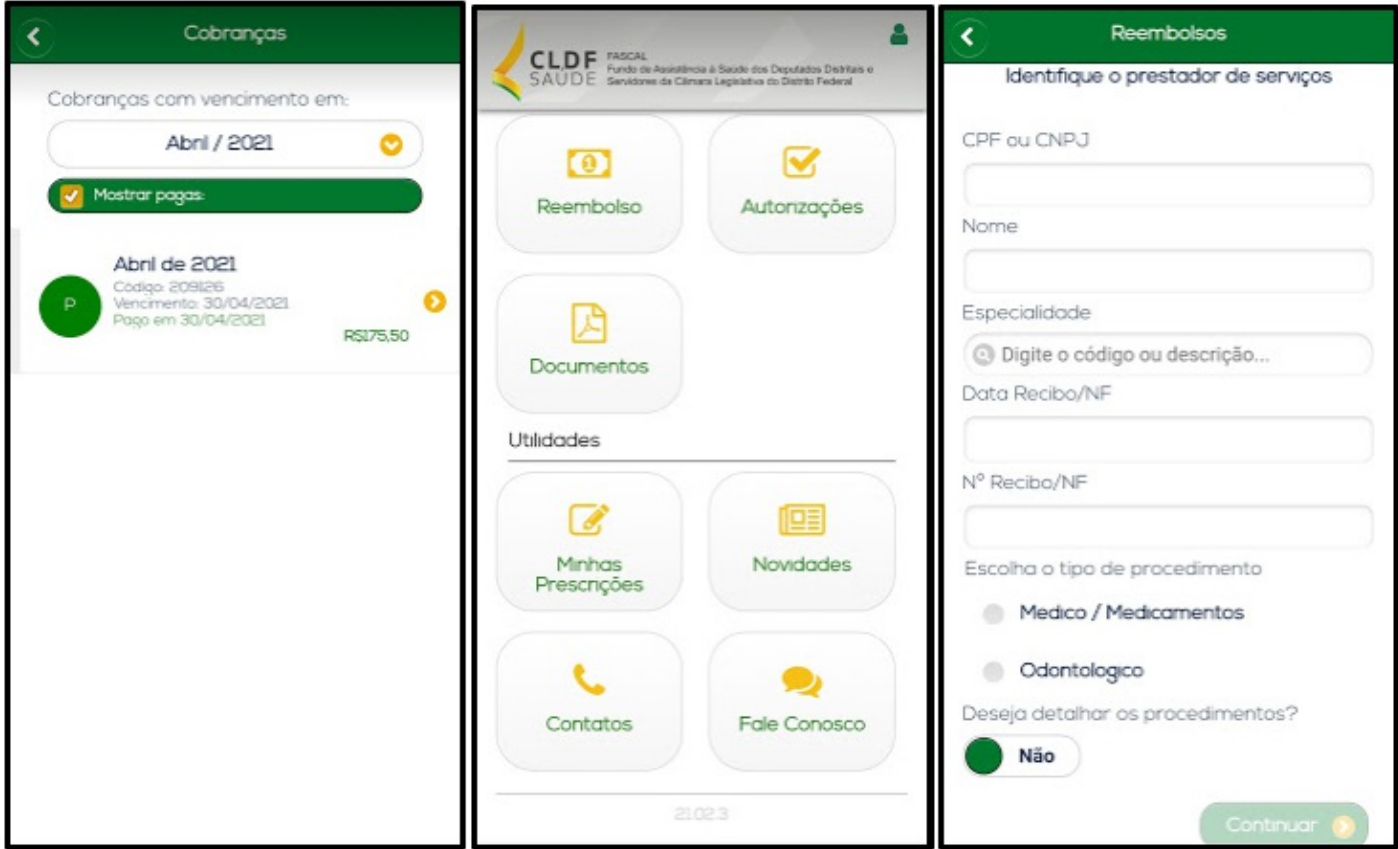

COBRANÇA S – Nesse menu, o associado verifica os detalhes de sua fatura para

saber quanto pagará de mensalidade e de coparticipação em um determinado mês.

REEMBOLSO – A partir de agora o processo de solicitação de reembolso não será mais pelo SEI (Sistema Eletrônico de Informações). O usuário deverá solicitar seu reembolso (inclusive a autorização prévia) pelo aplicativo. Nele deverão ser anexados todos os documentos necessários, como nota fiscal e pedido médico, por exemplo. Nesse menu deverão ser realizadas as solicitações de reembolso que não necessitam de autorização prévia da Perícia Médica do CLDF Saúde e as solicitações de reembolso que já possuem autorização prévia da Seção de Auditoria Médica.

COBRANÇA S – Nesse menu, o associado verifica os detalhes de sua fatura para

OBS.: A solicitação prévia de reembolso deverá ser realizada no menu "FALE CONOSCO".

OBS.: Os pedidos de reembolso já solicitados pelo SEI até a data de lançamento do aplicativo serão analisados pelo SEI. Não é necessário fazer o mesmo pedido no aplicativo.

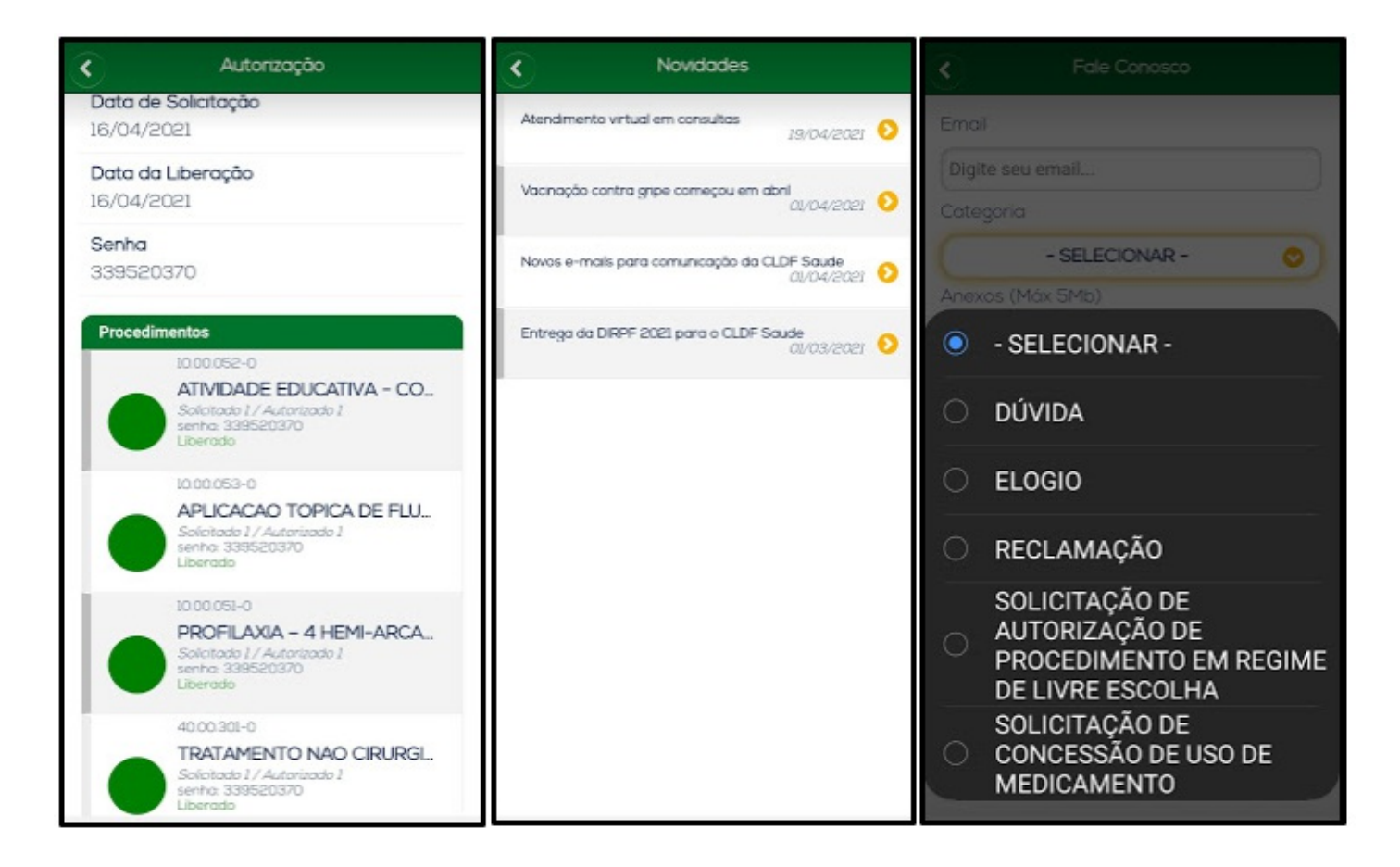

AUTORIZA ÇÕES – Nesse menu, o usuário poderá verificar o status de uma determinada solicitação/ guia (se está em pendência, se foi cancelada ou se foi autorizada, por exemplo). Ao clicar na guia, o associado poderá ver o seu número, o status, o nome do médico que realizou o pedido, o prestador executante, o local de atendimento, a data de solicitação, a data de liberação e a discriminação do(s) procedimento(s) relacionado(s), com seu(s) respectivo(s) código(s).

DOCUMENTOS – Esse menu permite a extração para PDF dos seguintes documentos:

 $1 -$  Extrato IRPF – Representa o demonstrativo anual de despesas médicas para fins de declaração do Imposto de Renda de Pessoa Física já com as observações necessárias à correta declaração no sistema da Receita Federal.

2 – Coparticipação – Esse relatório mostra as coparticipações de um determinado período, detalhando o nome do paciente, o procedimento, a data, o prestador, o valor do serviço na tabela Fascal e o valor da coparticipação.

3 – Demonstrativo de Utilização – Representa o demonstrativo de utilização de valores pagos em um determinado período, descrevendo o exame ou o procedimento realizado, a

pagos em um determinado período, descrevendo o exame ou o procedimento realizado, a guia, a data, o código do evento, o nome do evento, o prestador, a quantidade e a coparticipação relacionada.

4 – Consulta de Carências – Apresenta a relação de carências do CLDF Saúde, com as datas de vencimento de cada carência bem como a quantidade de dias a cumprir em cada tipo de carência.

MINHAS PRESCRICÕES – Nesse menu, o usuário poderá tirar fotos de suas prescrições médicas e guardá-las no aplicativo.

NOVIDADES – Nesse menu, serão noticiadas as principais informações relacionadas ao CLDF Saúde. Nele há informações sobre a entrega da declaração de Imposto de Renda, os novos e-mails do CLDF Saúde, a vacinação contra a gripe e o atendimento virtual em consultas, por exemplo.

CONTA TOS – Esse menu apresenta as formas de comunicação com o CLDF Saúde. Aqui você encontra o telefone da central de atendimento e o endereço do site do plano, por exemplo.

FA LE CONOSCO – Nesse menu, o usuário poderá se comunicar com o CLDF Saúde, propor soluções, realizar reclamações ou elogios e tirar dúvidas. Esse menu não é o meio adequado para o peticionamento de processos, exceto a solicitação de autorização prévia da Perícia Médica para reembolso de procedimento em regime de livre escolha (Categoria - Solicitação de autorização de procedimento em regime de livre escolha) ou para reembolso de custeio de medicamento (Categoria: Solicitação de concessão de uso de medicamento).

Com mais essa inovação, o Fascal traz agilidade e comodidade aos seus beneficiários, em consonância com o Planejamento Estratégico do CLDF Saúde para 2021-2030. Por fim, basta apontar a câmera do seu celular para os QR Codes abaixo para fazer o download do aplicativo CLDF Saúde.

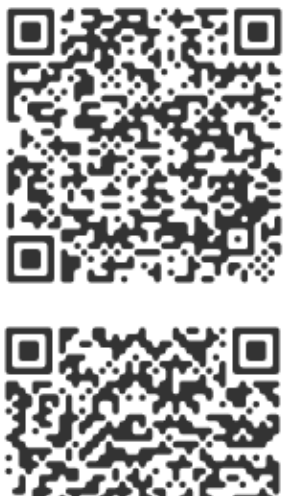

**GOOGLE PLAY STORE** 

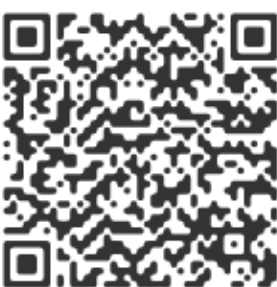

**APP STORE - APPLE** 

Atenciosamente,

VANESSA MALAFATA

Gerente-Coordenadora do CLDF Saúde

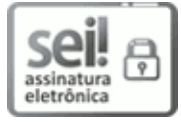

Documento assinado eletronicamente por VANESSA RIBEIRO DE MATTOS BARBOSA MALAFAIA - Matr. 20929 , Gerente Coordenador(a) do Fascal , em 13/05/2021, às 14:42, conforme Art. 22, do Ato do Vice-Presidente n° 08, de 2019, publicado no Diário da Câmara Legislativa do Distrito Federal nº 214, de 14 de outubro de 2019.

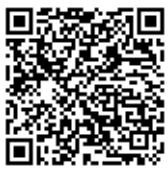

A autenticidade do documento pode ser conferida no site: [http://sei.cl.df.gov.br/sei/controlador\\_externo.php?acao=documento\\_conferir&id\\_orgao\\_acesso\\_externo=0](https://sei.cl.df.gov.br/sei/controlador_externo.php?acao=documento_conferir&id_orgao_acesso_externo=0&cv=0414049&crc=47BE1C3A) Código Verificador: 0414049 Código CRC: 47BE1C3A.

Praça Municipal, Quadra 2, Lote 5, Piso Inferior, Sala TI-52 – CEP 70094-902 - Brasília-DF - Telefone: (61)3348-8323 www.cl.df.gov.br - cldfsaude@cl.df.gov.br

00001-00014727/2021-89 0414049v78